## **Secure File Transfer**

- 1. https://it.cornell.edu/secure-file-transfer
  - a. Log-in using Cornell Net ID and password
- 2. Prepare Upload

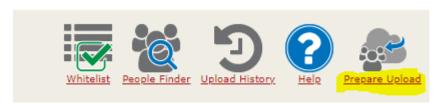

- 3. Send File(s) to Cyndi Beckley (cab496) and Allison De Guzman (ad2325). Click "add".
- 4. Choose number of files to be uploaded.
- 5. Upload file(s):
  - a. Click "Choose File"
  - b. Choose the file to upload
  - c. Move to upload next file, if there are multiple files
- 6. Optional: Enter notes about files.

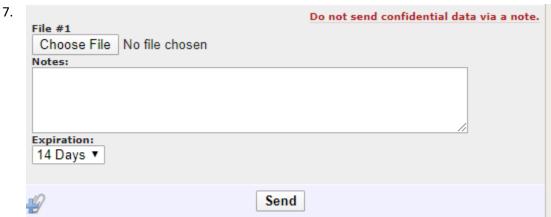

- 8. A notification email will be sent to verify the file has been sent successfully.
- 9. Confirmation will be sent when it is received by OUR.